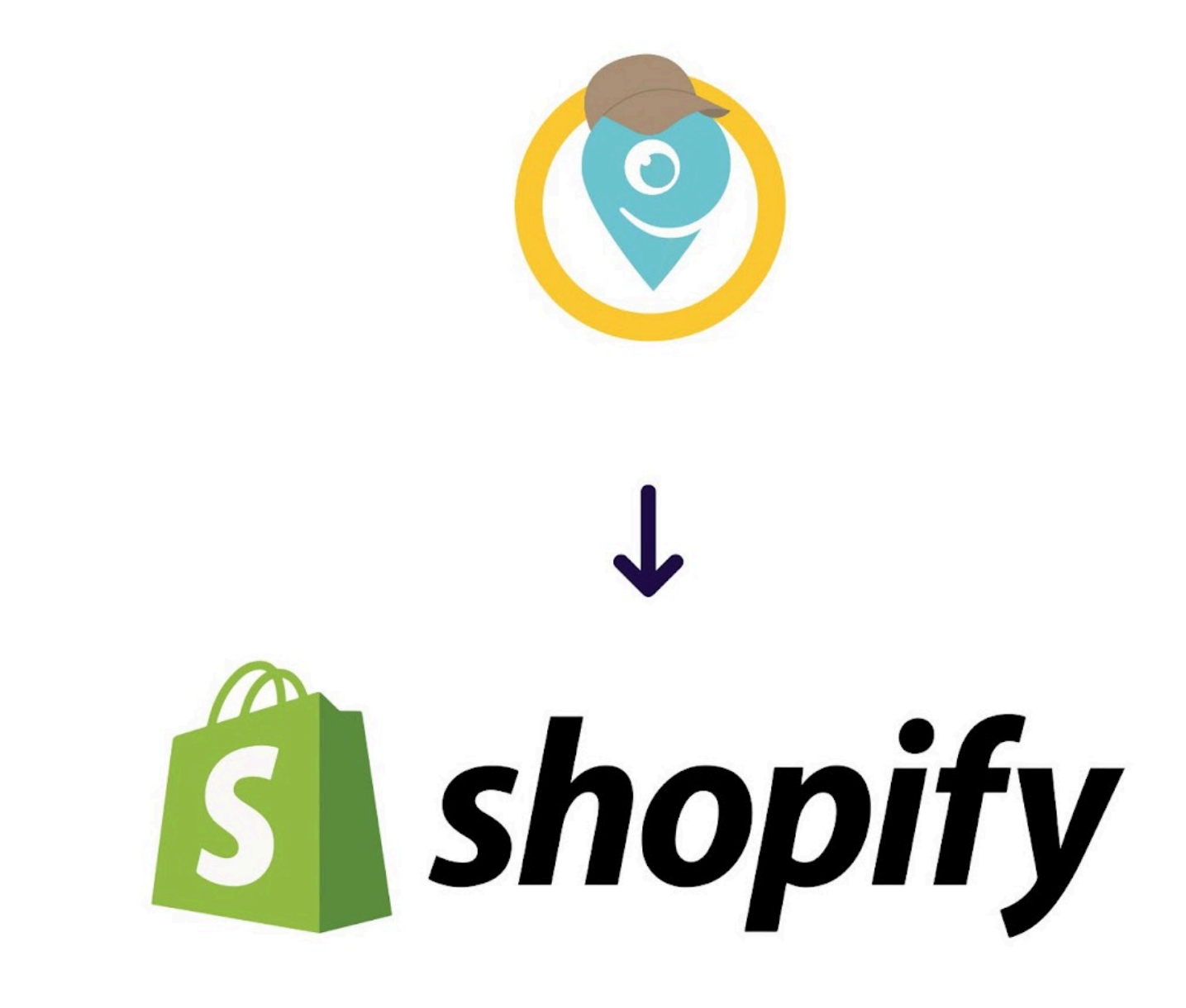

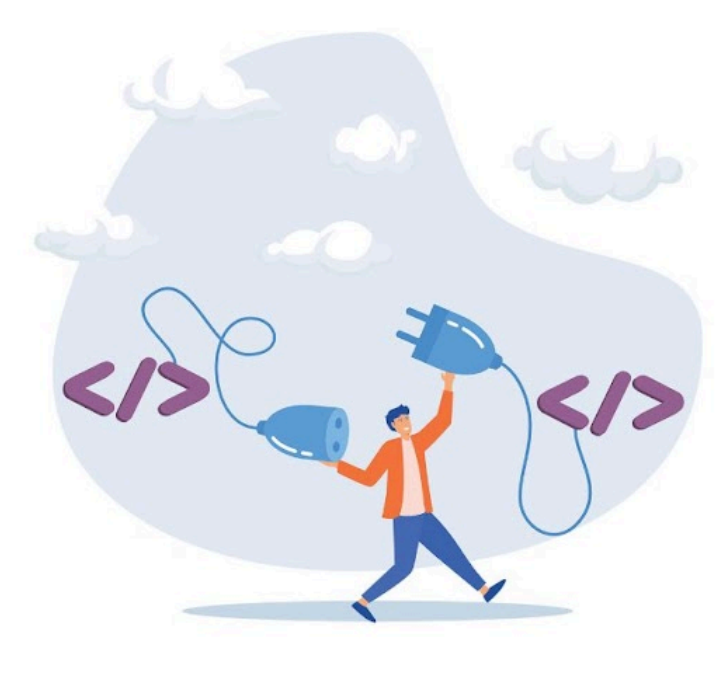

# **DOCUMENTAZIONE PACCOFACILE.IT & SHOPIFY**

Guida sull'integrazione di Paccofacile.it su Shopify

## **Paccofacile.it for Shopify**

## **Descrizione**

L'App **Paccofacile.it per Shopify** ti da la possibilità di gestire le spedizioni del tuo negozio online con i servizi di Paccofacile.it.

Avrai bisogno di un account sul portale di Paccofacile.it e impostare correttamente gli indirizzi di partenza ed i tuoi pacchi predefiniti.

Questa App ti permetterà di configurare e tenere traccia delle tue spedizioni direttamente dal pannello amministrativo di Shopify.

I prezzi forniti per tutti i corrieri messi a disposizione sono gli stessi a te riservati sul portale di Paccofacile.it.

Le spedizioni configurate dal pannello di controllo di Shopify saranno disponibili e gestibili anche dal tuo account Paccofacile.it.

## **Principali funzionalità:**

- **●** Libera **scelta sui servizi dei corrieri** tra quelli offerti da Paccofacile.it.
- **● Gestione degli imballi** a disposizione per poter ottimizzare il numero di colli utilizzati per le spedizioni. A scelta tra le tipologie: busta, pacco e pallet.
- **Rapida configurazione di una spedizione** senza lasciare il pannello amministrativo di Shopify.
- Possibilità di **tenere traccia degli ordini** ed il loro status della spedizione.

## **1. Configurazione indirizzi di partenza e imballi**

Prima di procedere con l'installazione e la gestione delle spedizioni del tuo shop, è fondamentale inserire correttamente le seguenti informazioni all'intero dell'account di Paccofacile.it:

- **Indirizzo di Partenza**: puoi aggiungere uno o più indirizzi di partenza in base ai magazzini dove conservi i tuoi prodotti.

Per impostare un indirizzo di partenza predefinito per le spedizioni di Shopify, vai su Paccofacile.it, seleziona la voce **Spedizioni** poi **Rubrica Spedizioni** e fai clic su **Elenco voci in Rubrica.**

In questa pagina fai clic su **Nuovo Contatto** e impostalo come **Predefinito Partenza.**

Se hai bisogno di inserire più di un indirizzo di partenza, inserisci l'indirizzo e impostalo come **Partenza**. Potrai selezionarlo nel momento di creazione della spedizione.

Imballi: crea gli imballi che utilizzi per spedire i tuoi prodotti. Più sarai preciso, più il calcolo della spedizione sarà ottimale per farti risparmiare. Assegna ad ogni imballo un nome in modo da poterli scegliere con più rapidità sull'App di Shopify.

## **2. Generazione ApiKey e Token**

**Per generare l'ApiKey ed il Token**, loggati su Paccofacile.it, poi clicca su **Plugin**, poi **API Paccofacile**, infine fai clic su **API KEY LIVE** e genera le chiavi.

Il tuo codice cliente, invece, lo trovi cliccando in alto a destra sul tuo nome all'interno della dashboard di Paccofacile.it.

**Construction Construction** 

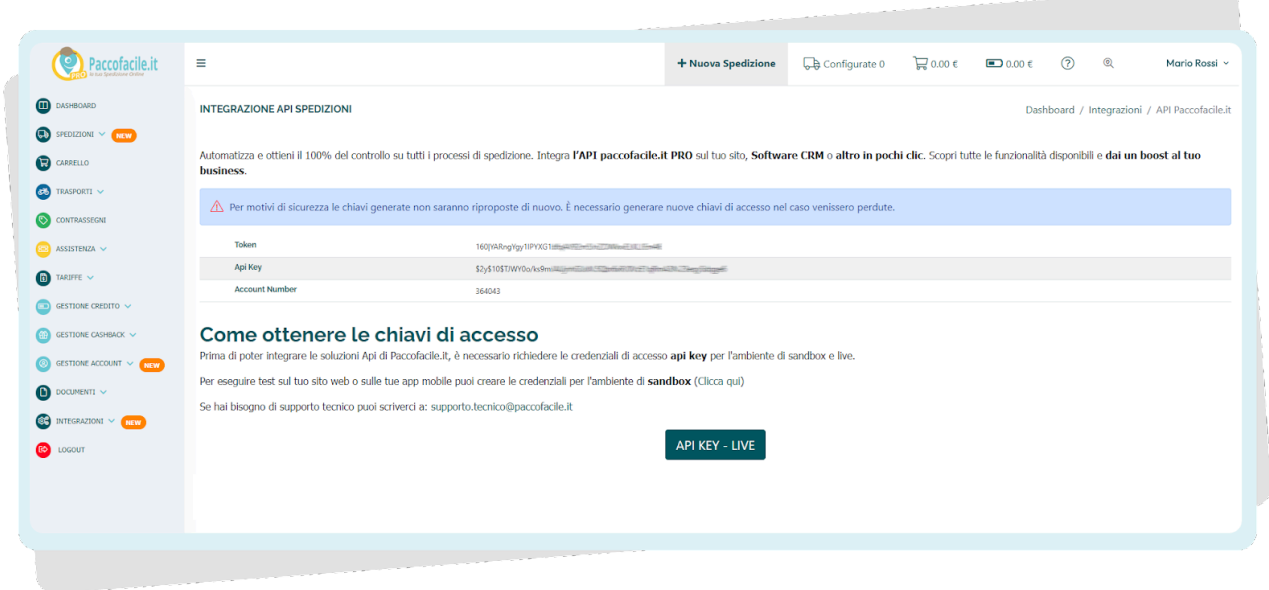

## **3. Installa l'App di Paccofacile.it per Shopify**

- **●** Vai all'App Store di Shopify e cerca **[Paccofacile Shipping](https://apps.shopify.com/paccofacile-it?locale=it&search_id=261dcceb-bf74-44d4-82df-cd1eeab9b8b0&surface_detail=paccofacile&surface_inter_position=1&surface_intra_position=1&surface_type=search) Solutions**
- **●** Clicca su **Aggiungi**.
- **●** Nella schermata successiva clicca **Installa app**.

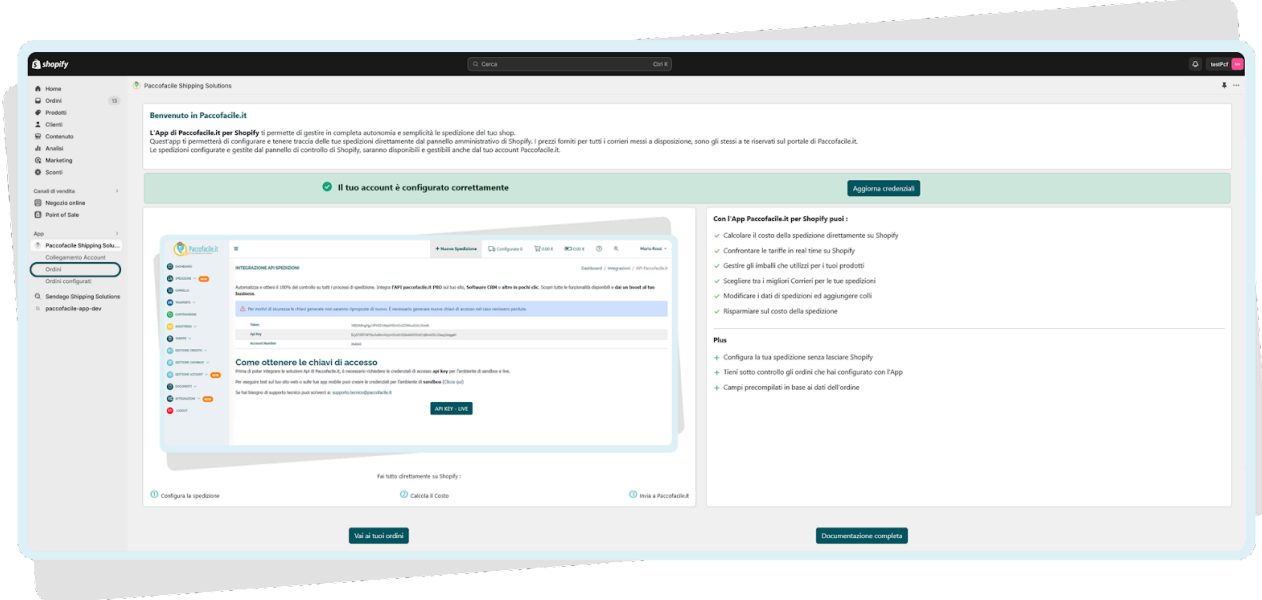

## **4. Configurazione App**

Nella schermata iniziale dell'App troverai un alert con scritto 'Il servizio NON è stato configurato correttamente'.

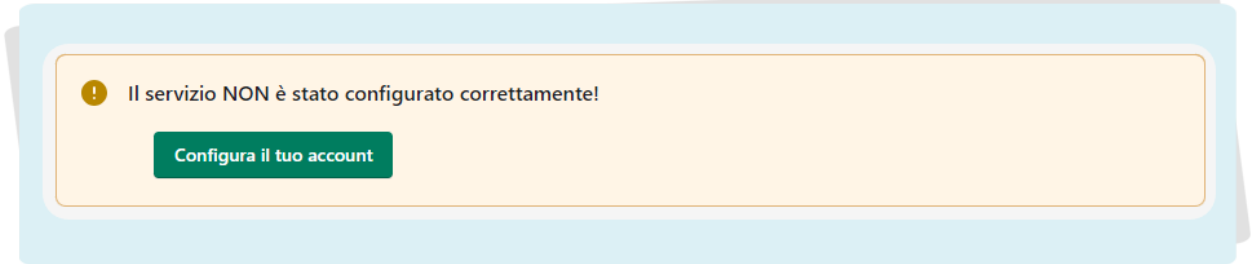

Clicca sul pulsante **Configura il tuo account**, all'interno della form copia il tuo Codice Cliente Paccofacile.it, l'ApiKey ed il Token che hai generato su Paccofacile.it.

Ora fai clic su **Salva Credenziali**. Il banner diventerà verde ed il vostro account Paccofacile.it sarà connesso con il vostro store Shopify.

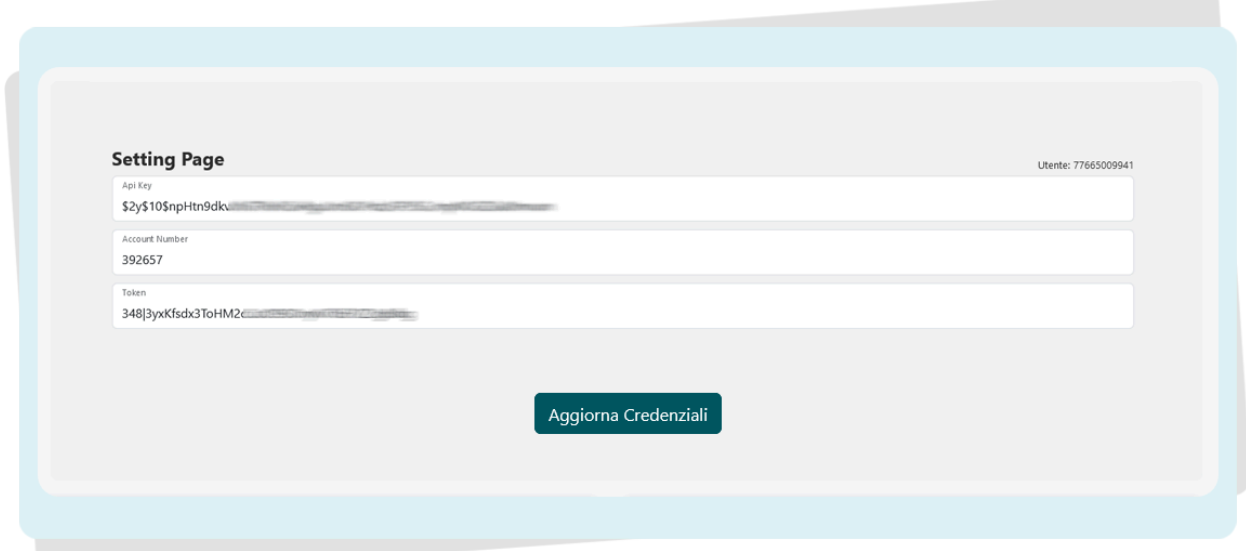

## **Come Configurare una spedizione su Shopify**

Puoi configurare una spedizione utilizzando l'App di Paccofacile.it in 2 modi:

1) vai al dettaglio del tuo ordine dal pannello amministrativo di Shopify e clicca sul pulsante in alto a destra **Altre azioni**. Nel menù a tendina che si apre, clicca su **invia con Paccofacile.it.**

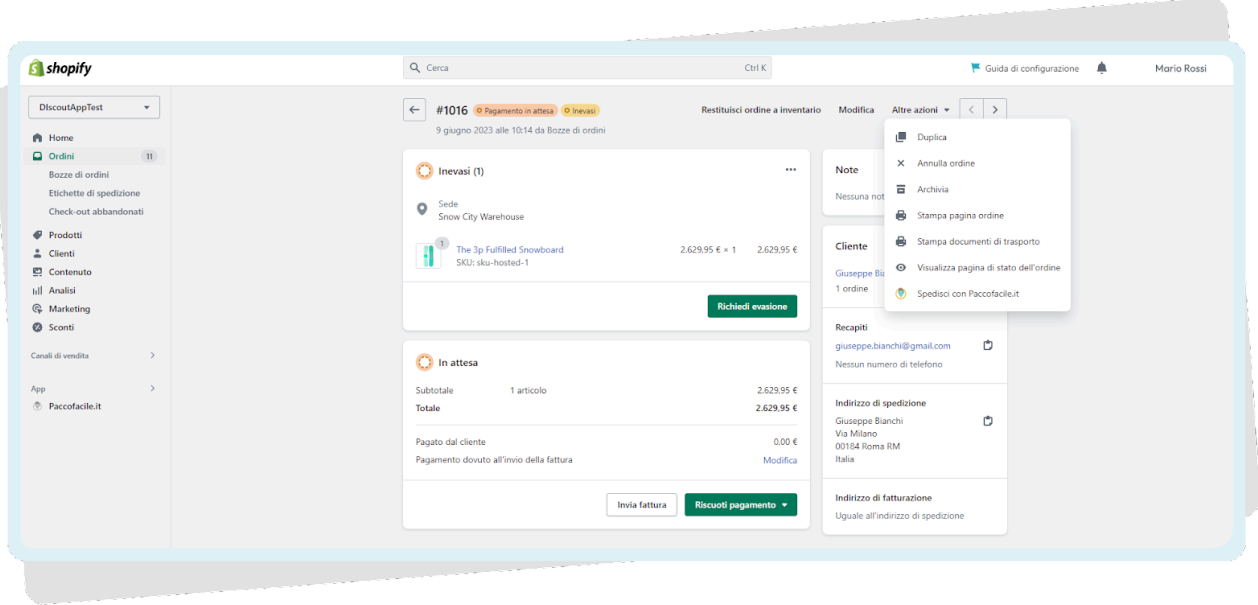

2) Dal menu laterale del pannello amministrativo di Shopify, clicca sull'App di Paccofacile.it e seleziona la voce **Ordini**.

Accedendo alla pagina Ordini, puoi visualizzare tutti gli ordini che hai ricevuto sul tuo ecommerce e gestire per ognuno di loro la spedizione.

L'elenco degli ordini che visualizzi all'interno di questa pagina, sono tutti gli ordini rimasti **Aperti** in Shopify.

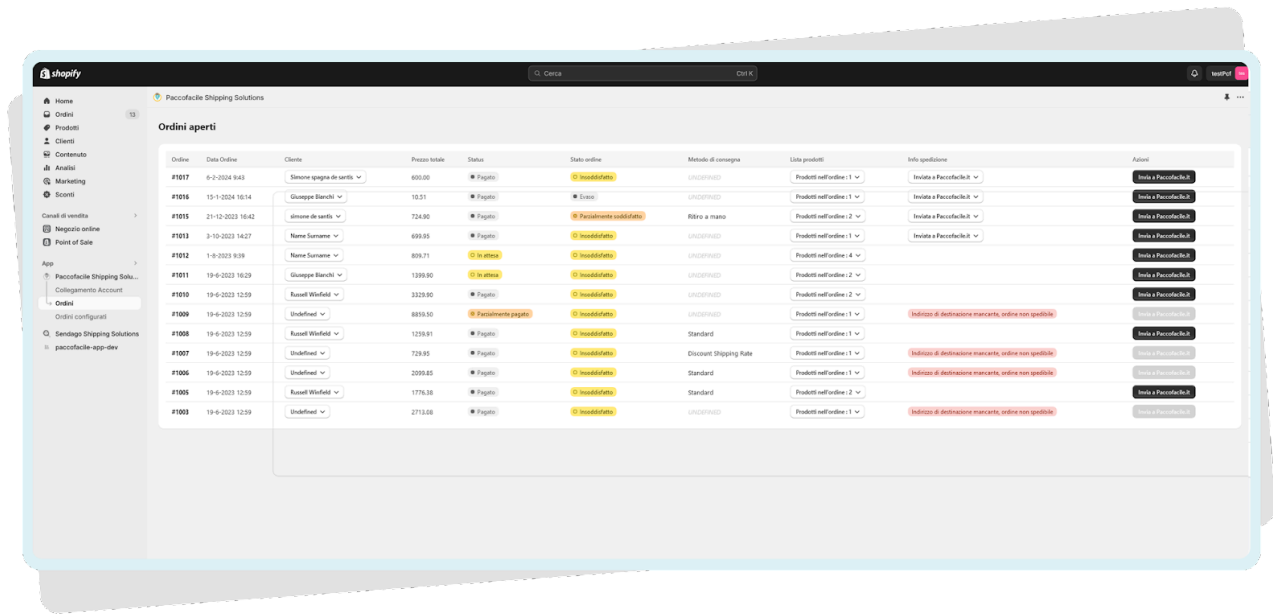

#### *NB: Ricorda che non possono essere spediti gli ordini che hanno come metodo di spedizione pre-impostato su "ritiro in negozio".*

Per creare la spedizione dell'ordine, fai clic sul pulsante nero a destra **Invia a Paccofacile.it.**

Si aprirà la pagina per la configurazione della tua spedizione.

Vediamo ora i 5 step per configurare una spedizione su Shopify.

### **1.Inserimento Imballi/Colli alla Spedizione:**

In questa sezione inserisci il numero di colli che comporrà la spedizione, la loro tipologia e le dimensioni.

Per velocizzare la configurazione puoi scegliere tra gli imballi che hai precedentemente aggiunto sull'account Paccofacile.it.

Cliccando i pulsanti con il nome dell'imballo, questi verranno aggiunti al calcolo della spedizione.

Qualora avessi bisogno di inserire un imballo con misure e pesi diversi da quelli configurati, clicca su **Aggiungi Collo** a destra e inserisci pesi, misure e tipologia.

#### **2.Indirizzo di partenza**

Se hai configurato precedentemente su Paccofacile.it un indirizzo di partenza predefinito, l'App di shopify prenderà quello come Predefinito di Partenza.

Se hai più di un indirizzo di partenza (ad esempio gestisci i tuoi prodotti in più magazzini) potrai cambiare l'indirizzo di ritiro per ogni specifico ordine, direttamente dal dettaglio dell'ordine cliccando sulla voce **Seleziona un indirizzo di Ritiro.**

#### **3.Indirizzo di Destinazione e Dati Destinatario**

Questa sezione è autocompilata con i dati inseriti dal cliente al momento del suo checkout.

L'indirizzo e le informazioni del destinatario si compilano in modo automatico con i dati inseriti dal tuo cliente al momento del checkout.

Per modificarli, clicca sul pulsante arancione **Modifica Indirizzo di Destinazione**. I nuovi dati inseriti si salveranno automaticamente, non c'è bisogno di salvarli o confermarli.

#### *IMPORTANTE: Shopify non obbliga il cliente a lasciare un numero di telefono. Ai fini del corretto processo di consegna della spedizione, è obbligatorio compilare il campo con un numero di telefono valido.*

#### **4.Aggiungi il Contrassegno**

Prima di procedere con la quotazione della spedizione, puoi decidere di aggiungere il servizio di contrassegno alla spedizione.

Clicca sul pulsante **Aggiungi Contrassegno** in alto a sinistra ed aggiungi l'importo del contrassegno che il corriere dovrà incassare durante la consegna.

Scegli il metodo di rimborso che Paccofacile.it dovrà emettere nei tuoi confronti dal menu a tendina.

Una volta che hai inserito i dati richiesti, potrai procedere con il calcolo del costo della tariffa.

Per modificare o eliminare il contrassegno dal calcolo della spedizione, clicca su **Reset Quotazione** ed inserisci i nuovi dati.

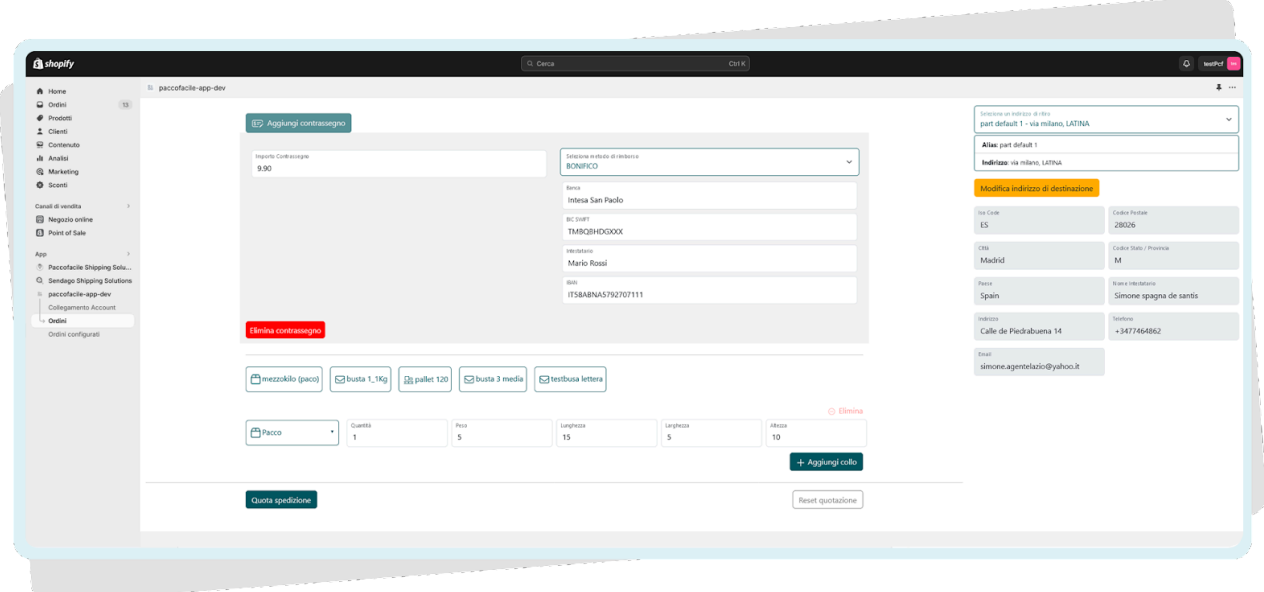

*IMPORTANTE: Modificando i dati del destinatario, non sovrascriverai in alcun modo i dati originali presenti nella pagina Ordini di Shopify.*

## **5.Calcolo Costo Spedizione**

Ora che hai impostato e controllato tutti i parametri della spedizione, il tasto **QUOTA SPEDIZIONE** è diventato verde e cliccabile.

In alternativa, risolvi tutti gli eventuali problemi segnalati con l'alert rosso.

Procedi con il calcolo della spedizione cliccando su **QUOTA SPEDIZIONE.** Verranno mostrati tutti i servizi di spedizione disponibili, seleziona quello che fa al caso tuo cliccando sul tasto **SCEGLI**.

Compare un popup riepilogativo che ti confermerà che la spedizione è stata inviata correttamente a Paccofacile.it. Chiudi il popup cliccando sul tasto **Chiudi.**

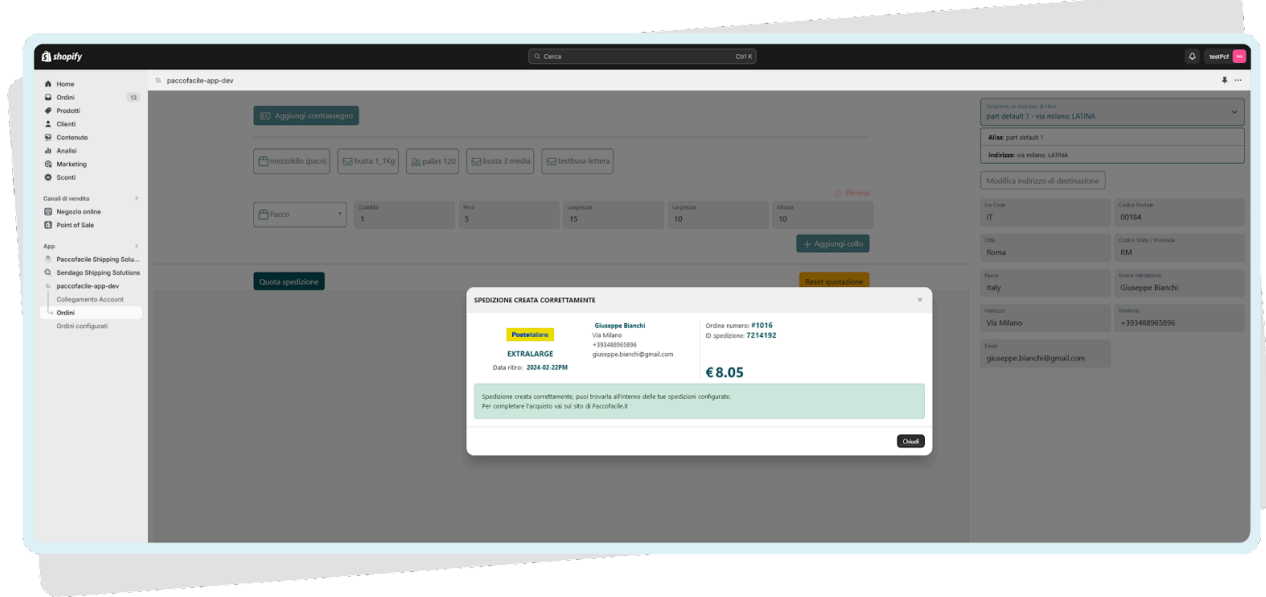

Ora puoi **finalizzare l'acquisto** andando sul sito di Paccofacile.it. Vai nella sezione delle spedizioni configurate e aggiungi al carrello le spedizioni importate da Shopify: le puoi riconoscere dal logo SHOPIFY nella colonna PROVENIENZA

Procedi con il pagamento delle spedizioni per ricevere le LDV.

## **Pagina Ordini Configurati**

Nella pagina **Ordini Configurati** troverai la lista di tutti gli ordini che sono stati configurati e spediti a Paccofacile.it.

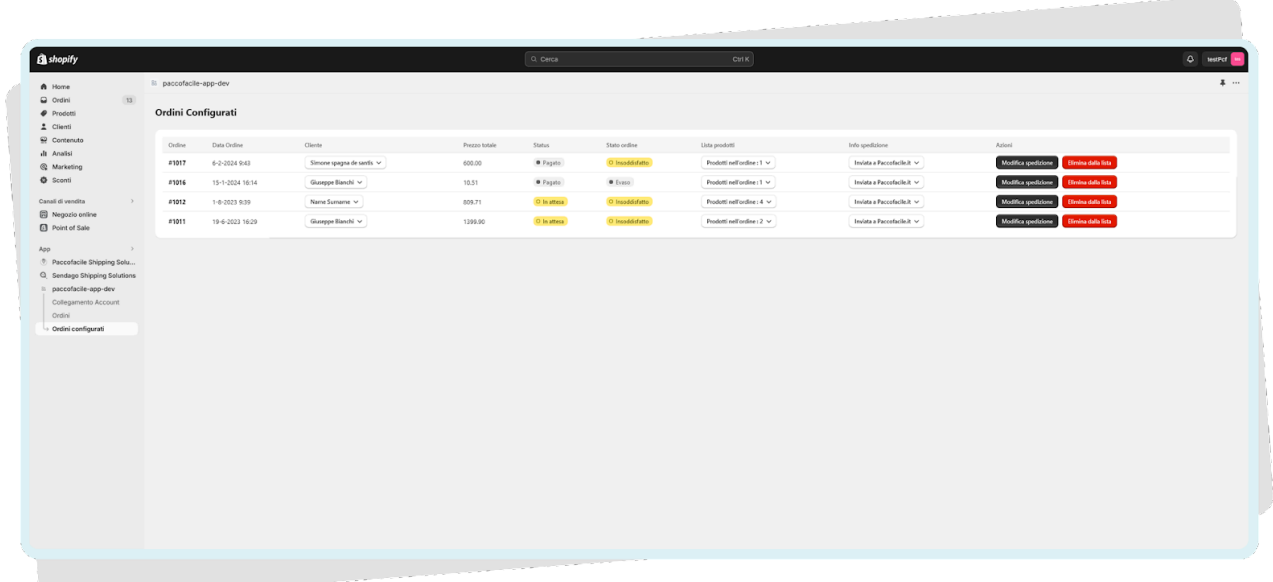

Puoi modificare in ogni momento la spedizione cliccando su **Modifica Spedizione**. le modifiche andranno a sovrascrivere i dati inseriti precedentemente aggiornando anche le spedizioni configurate su Paccofacile.it.

Puoi eliminare un ordine configurato dalla lista cliccando sul tasto rosso **Elimina dalla Lista.** Questa azione non cancella in nessun modo l'ordine da Shopify oppure dall'elenco degli ordini nella pagina Ordini dell'App di Paccofacile.it, ne tanto meno elimina la spedizione dalle azioni configurate sul sito di Paccofacile.it.

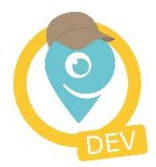

## **Contatti**

#### **Supporto tecnico**

supporto.tecnico@paccofacile.it

#### **Assistenza per le spedizioni**

#### **Live Chat e Ticket**

Dal lunedì al venerdì 10.00/12.00 – 15.00/17.00

#### **Telefono**

**02.83.90.5527** - Dal lunedì al venerdì 10.00/12.00 – 15.00/17.00

#### **www.paccofacile.it**

SOGIMA HOLDING S.R.L. Via dell'Industria 4 - 04011 Aprilia (LT) - P.IVA 02830440596 - REA LT-202680